# STAPPENPLAN: KURZWEIL-BESTANDEN OPENEN

# **1.1 Voorbereiding en vereisten**

Om de beveiligde Kurzweil-bestanden van Dedicon te activeren en te openen is de volgende voorbereiding nodig:

- **Kurzweil 3000 V20.01 is geïnstalleerd:** Voor het openen van bestanden in V20.01 heb je verder niets nodig.
- **KES-tools geïnstalleerd:** Je hebt ook de meest recente versie van KES-tools (versie 1.11 of hoger) nodig, inclusief het benodigde Print-KES. Zie voor meer informatie de website van leverancier [Lexima.](https://eur04.safelinks.protection.outlook.com/?url=http%3A%2F%2Fdownload.lexima.nl%2FSoftware%2FKES-Tools%2F&data=04%7C01%7CWendyvanEldijk%40dedicon.nl%7C8a88ee54c43546fa90f508d96e14569b%7Ccc5d43a1454b4d239af522c5220bc61b%7C0%7C0%7C637661855922810114%7CUnknown%7CTWFpbGZsb3d8eyJWIjoiMC4wLjAwMDAiLCJQIjoiV2luMzIiLCJBTiI6Ik1haWwiLCJXVCI6Mn0%3D%7C1000&sdata=OHHH3140ieYPvCXMprXgjfOlF%2FJugPlxNUyEspKCzKw%3D&reserved=0)

Belangrijk: verwijder eventueel eerst oude versies van Print-KES (zoals PrintKES3 en KESPrint). Start je computer opnieuw op voordat je de nieuwe versie van Print-KES installeert.

• **Je bent verbonden met internet:** dat heb je alleen nodig om bestanden te activeren en daarna eens in de 30 dagen.

# **1.2 Alle stappen op een rijtje openen Kurzweil-bestand**

# **Stap 1**

Je hebt een Kurzweil-bestand besteld [in de webwinkel.](https://educatief.dedicon.nl/) Je download verschijnt in het overzicht 'mijn producten' op de webwinkel.

Zet de bestanden op je computer. De bestanden versturen we in een zip-bestand, zorg er dus voor dat je ze eerst ['unzipt'.](https://nl.m.wikihow.com/Een-zip%E2%80%90bestand-uitpakken)

# **Stap 2**

Plaats de beveiligde Kurzweil-bestanden op je computer. Bijvoorbeeld op de harde schijf in de map Mijn Documenten.

# **Stap 3 – Sla deze stap over als je geen Kurzweil 3000 Mobile nodig hebt!**

Wil je niet alleen met de pc-versie van Kurzweil 3000 werken maar ook met Kurzweil 3000 Mobile? Kurzweil 3000 Mobile zorgt ervoor dat je ook je Kurzweil-bestand kunt gebruiken op een iOS, Android en/of Chrome apparaat. Hoe dit precies werkt, [legt Lexima je uit.](https://www.lexima.nl/support/kurzweil-support/handleidingen-kurzweil)

Plaats voor werken met de Kurzweil 3000 Mobile app de beveiligde Kurzweil-bestanden in een Dropbox-map of GoogleDrive-map. Dit is nodig omdat je iKES-bestanden met Kurzweil 3000 Mobile alleen via een gekoppelde Google of Dropbox account kunt openen.

Let op:

- Het iKES-bestand voor Kurzweil Mobile 3000 komt op dezelfde locatie als het Kurzweilbestand (SEK-formaat) te staan.
- Het iKES-bestand zal dezelfde naam krijgen als het SEK-bestand.

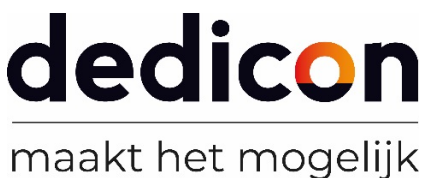

• Het is van belang dat je het iKES-bestand niet hernoemt om de synchronisatie tussen SEK- en iKES-bestanden correct te laten verlopen.

#### **Stap 4**

Open Kurzweil 3000 versie 20.01.

# **Stap 5**

Klik in het openingsscherm op 'Open bestaand bestand'.

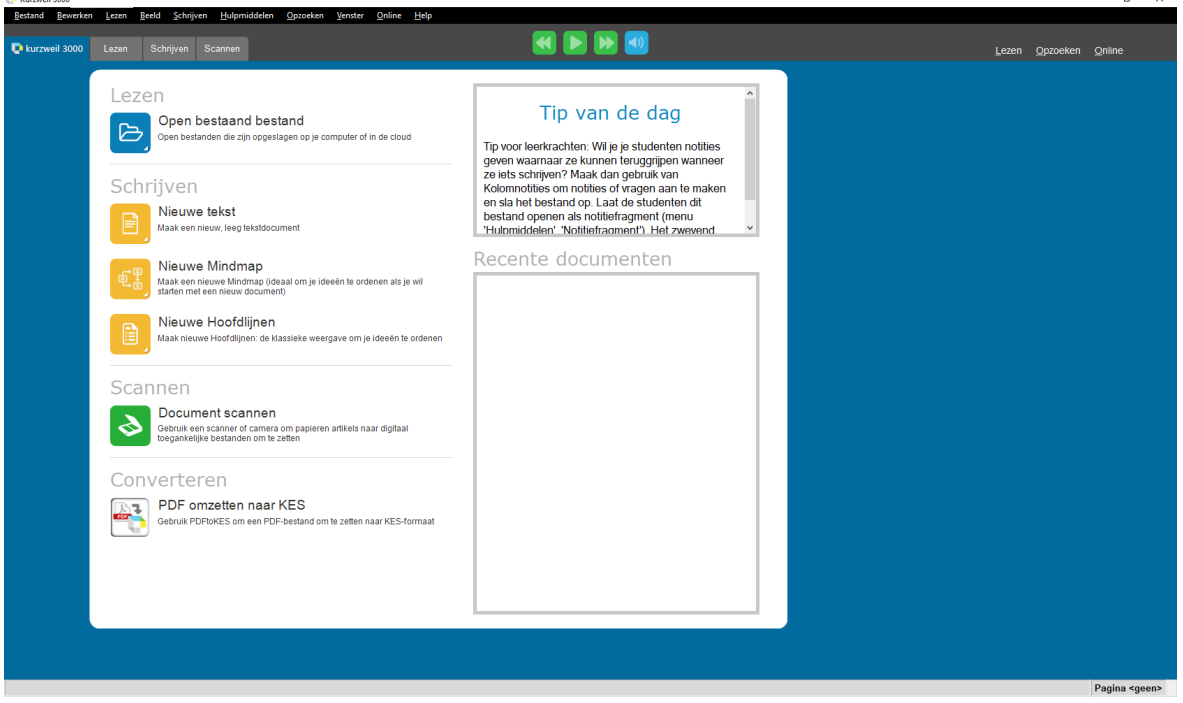

Zoek vervolgens het Kurzweil-bestand en klik op 'Openen'.

# **Stap 6**

Je krijgt de eerste keer de vraag of je een iKES-document wilt aanmaken. Je iKES-documenten zijn dan te gebruiken in Kurzweil 3000 Mobile (voor gebruik op een iOS, Android en/of Chrome apparaat). Als er al een iKES-document aanwezig is wordt deze vraag niet gesteld.

- Kies voor Nee als je niet wilt werken met Kurzweil Mobile 3000. Deze vraag wordt dan niet meer gesteld, tenzij je tijdens het openen van het beveiligd Kurzweil-bestand de Ctrl-toets ingedrukt houdt.
- Kies voor Ja als je ook wilt werken met Kurzweil 3000 Mobile.

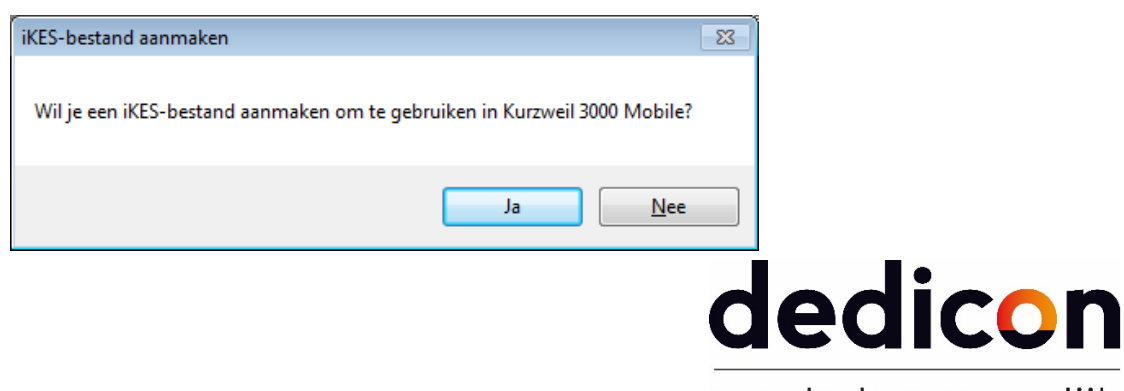

maakt het mogelijk

# **Stap 7**

Als je gekozen hebt voor Ja, vul je vervolgens je gebruikersnaam van Kurzweil 3000 Mobile in. Bevestig met de knop OK. Het iKES-bestand wordt nu aangemaakt en gekoppeld aan je gebruikersnaam.

De iKES-bestanden kunnen in Kurzweil 3000 Mobile alleen met die gebruikersnaam geopend worden. Daarom moet de gebruikersnaam correct ingevuld te zijn.

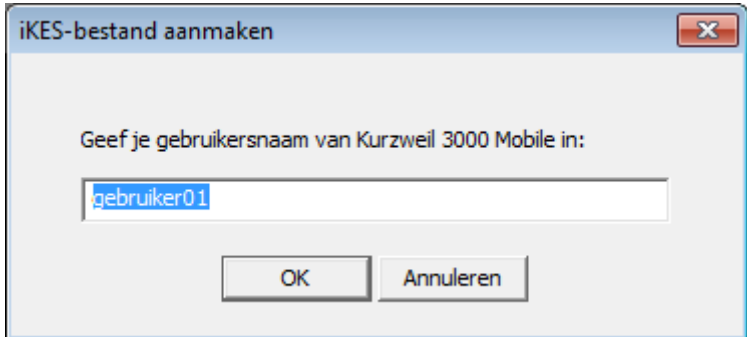

# **Stap 8**

Tijdens het openen controleert de software of het bestand daadwerkelijk beveiligd is en gebruikt mag worden. Als het bestand geactiveerd is verschijnt het boek op je scherm. Op de eerste pagina vind je informatie over tot hoe lang je het boek kunt gebruiken en wat de voorwaarden zijn van het gebruik van het dyslexiebestand.

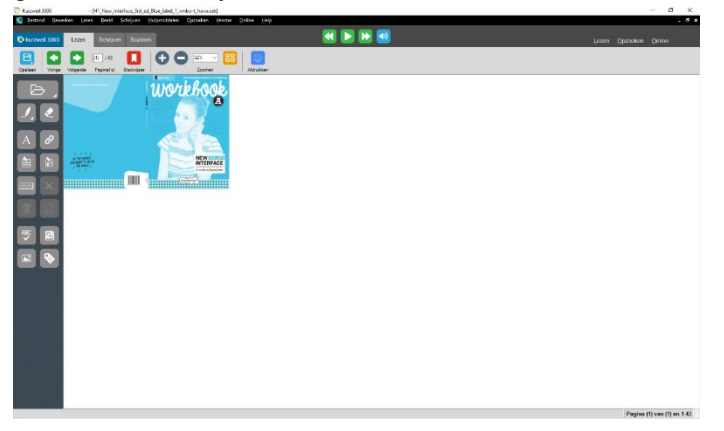

# **Veel leesplezier!**

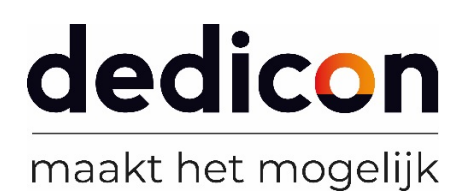